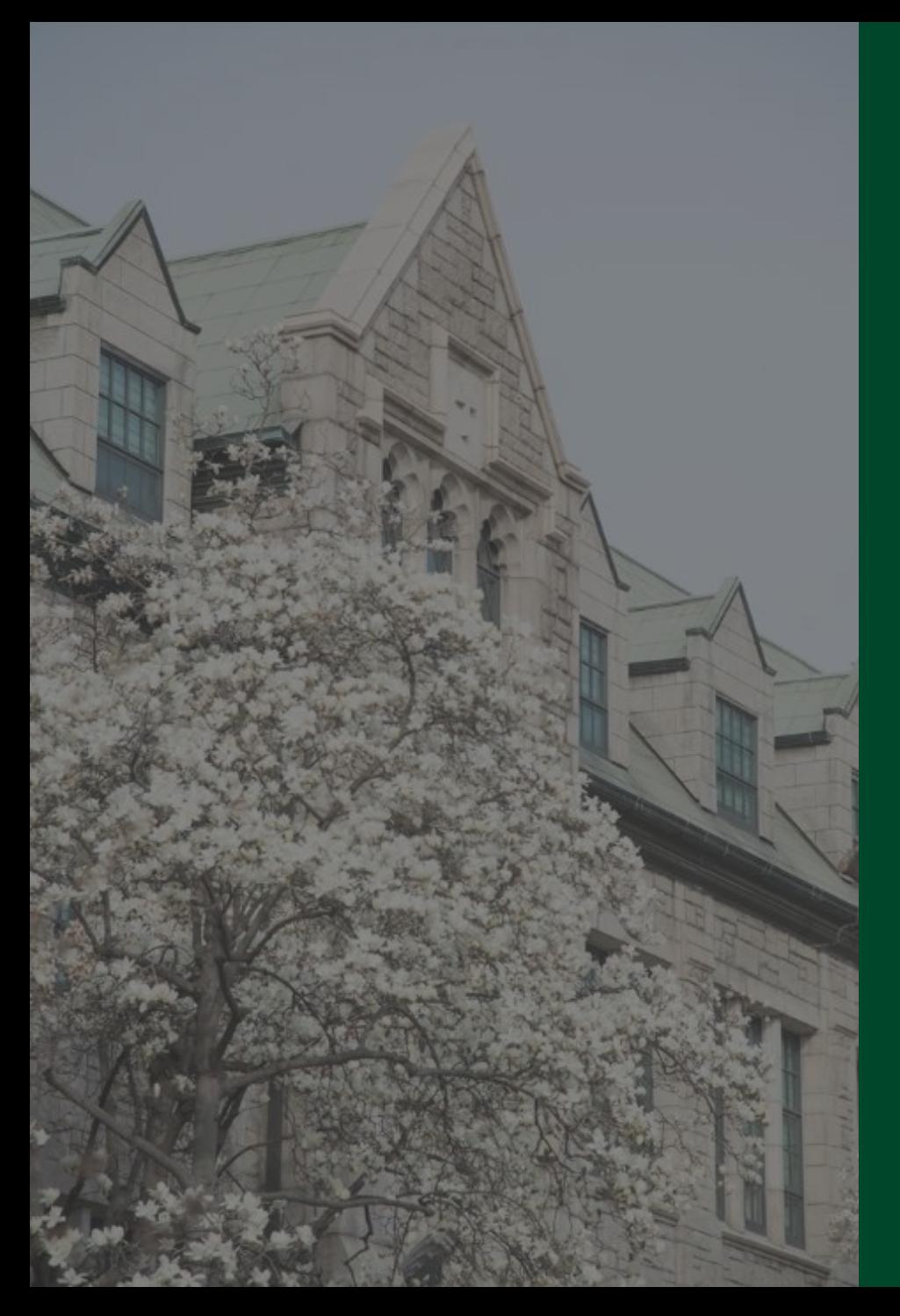

# 이화앱 Quick Guide (학생)

2024. 3. 정보통신처

#### 1. 이화앱(2024) 설치 및 접속

- 2021년 오픈한 이화앱을 헤이영캠퍼스 플랫폼 기반으로 업그레이드하여 다양한 학생서비스를 제공하고자 함
- 이화앱 설치 : Play스토어나 App Store 에서 '이화여자대학교' 검색 후 앱설치
- ▶ 이화앱을 설치 후 실행하면 자동으로 헤이영캠퍼스 앱을 설치하는 화면으로 이동 (기존 헤이영 앱이 있는 경우, 헤이영 앱 자동 실행)

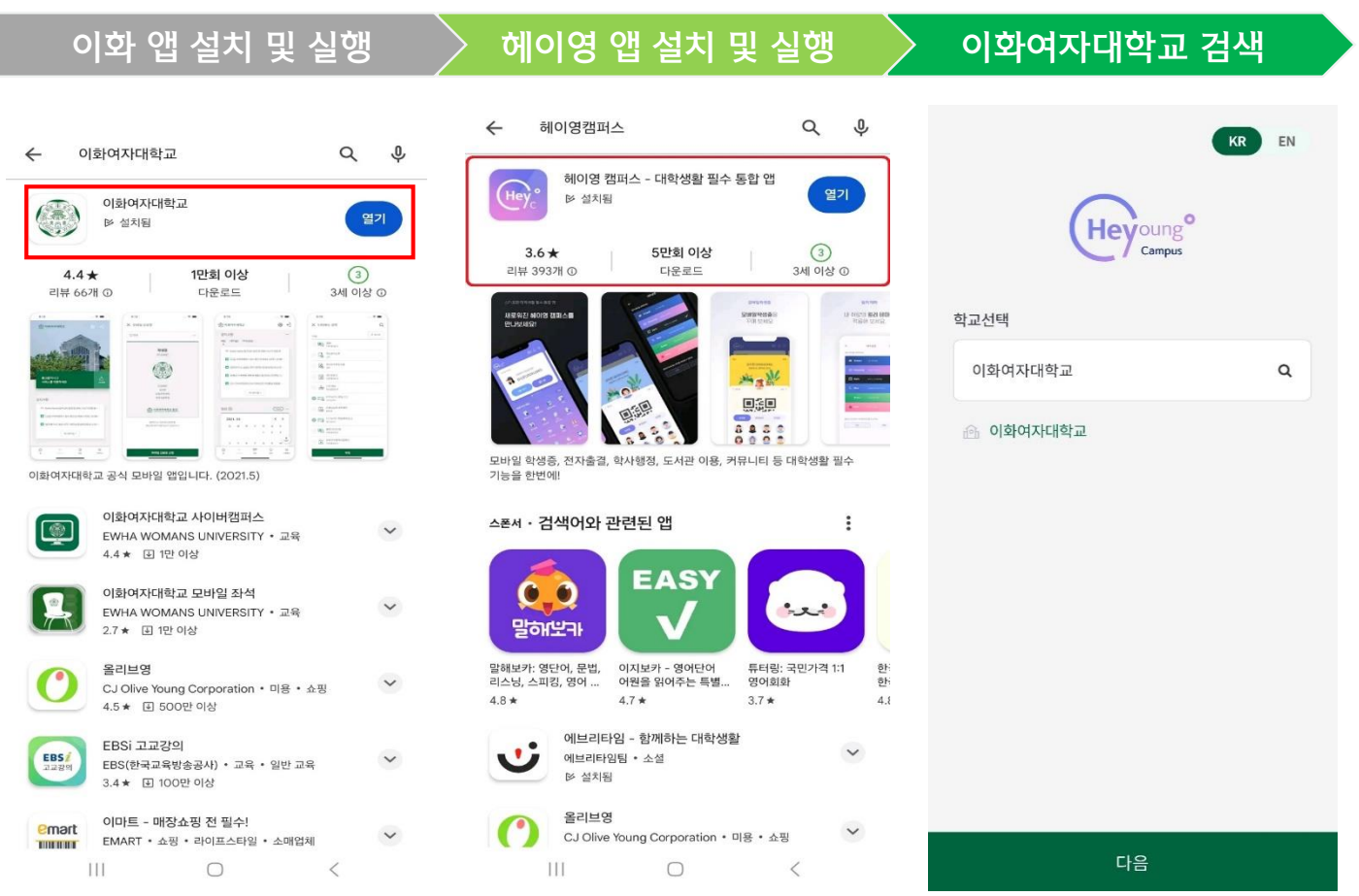

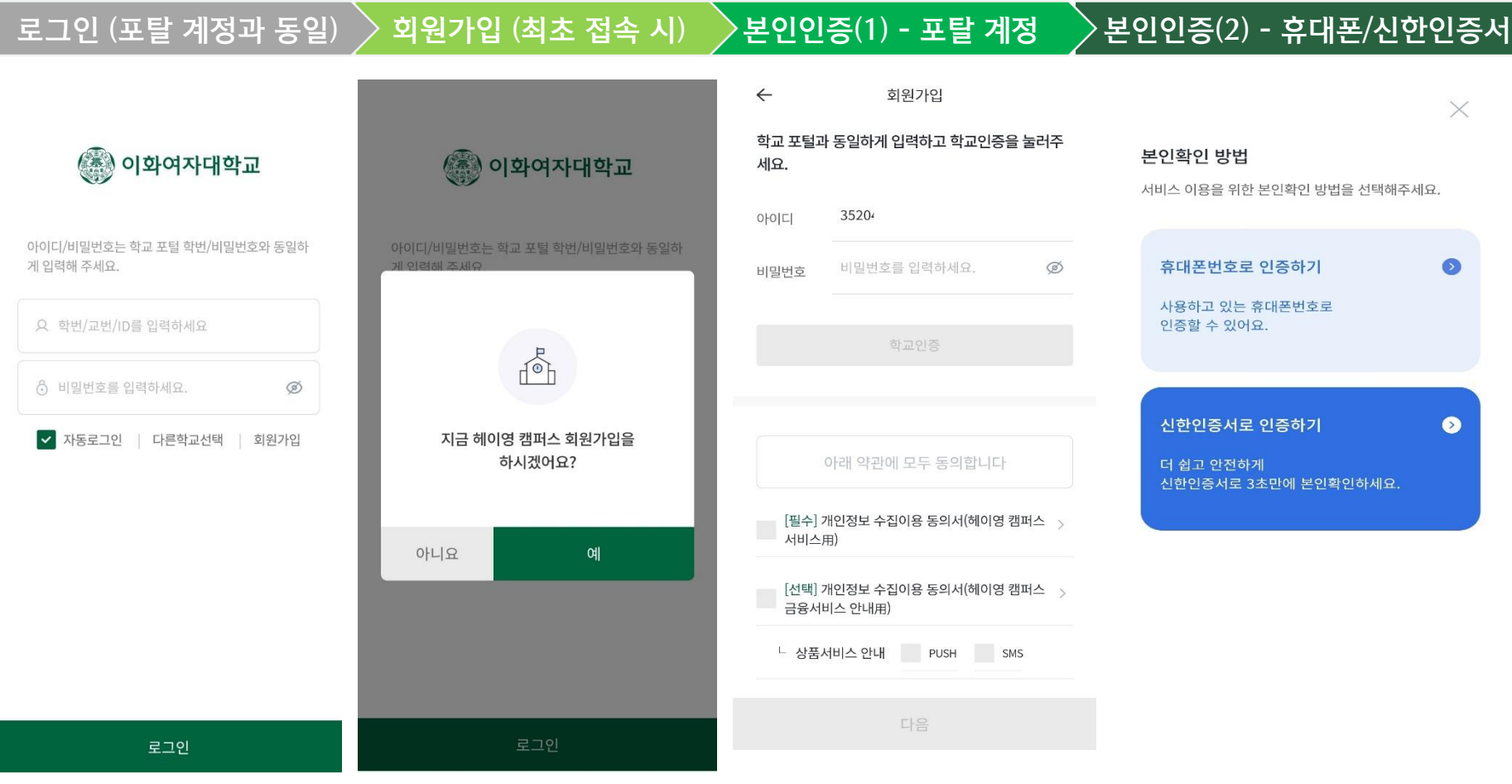

### 3-1. 모바일 신분증 발급

 기존 모바일 신분증과 주요 출입 기능 등을 통합하여 제공하고자 함 (\* 발급 시 이화여대 주거래 은행인 신한은행 계좌인증 과정이 필요함)

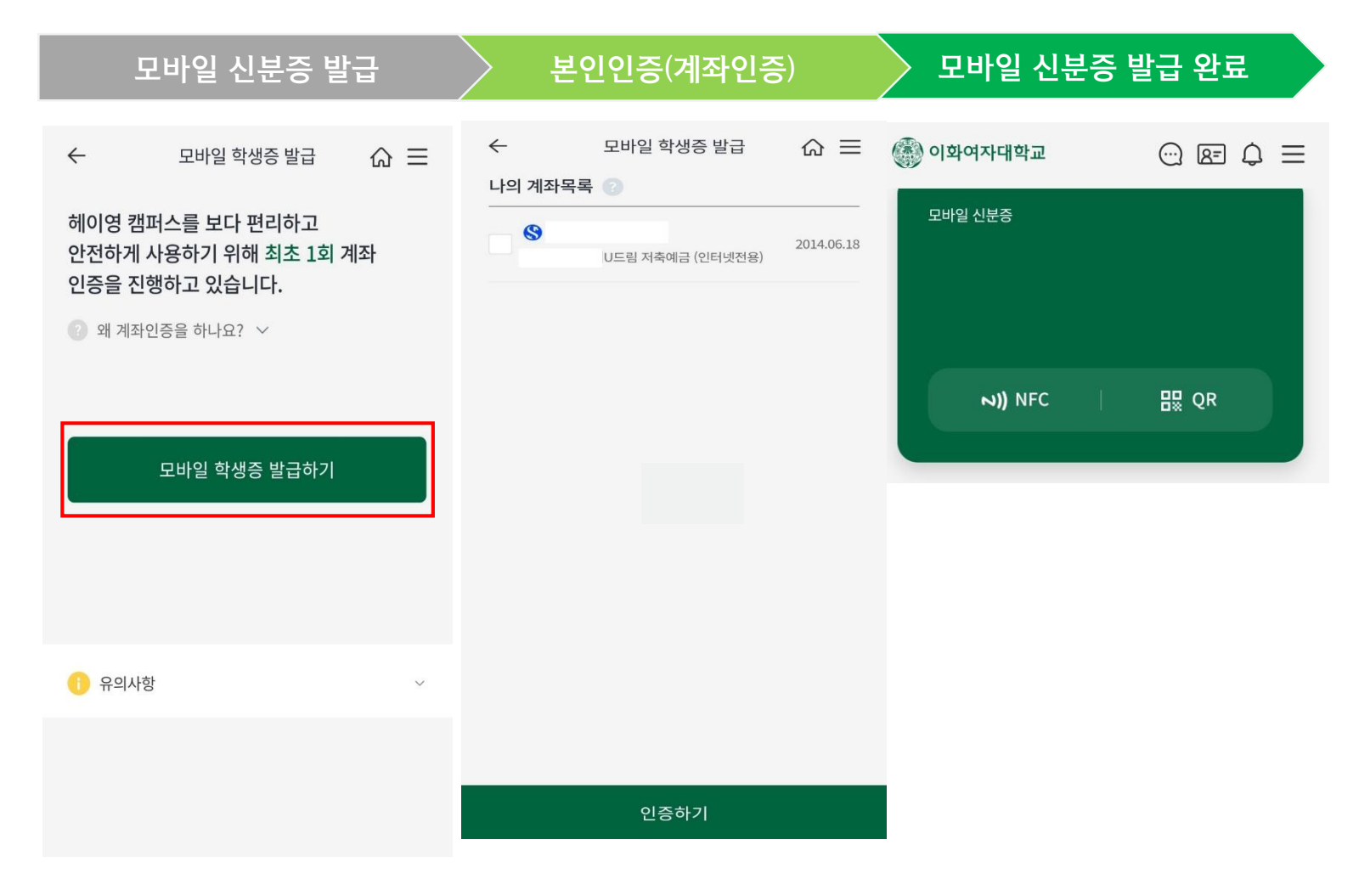

#### 3-2. 모바일 신분증 설정

 메인 화면에 모바일 신분증 발급 여부가 보이며 상단 아이콘, 흔들기 등으로도 화면에 표시 가능함 (\* NFC, QR 등을 통해 권한이 있는 경우 출입관리 가능하며 신분증에 표시되는 프로필, 배경, 일러스트는 개인 선택에 따라 설정 가능함)

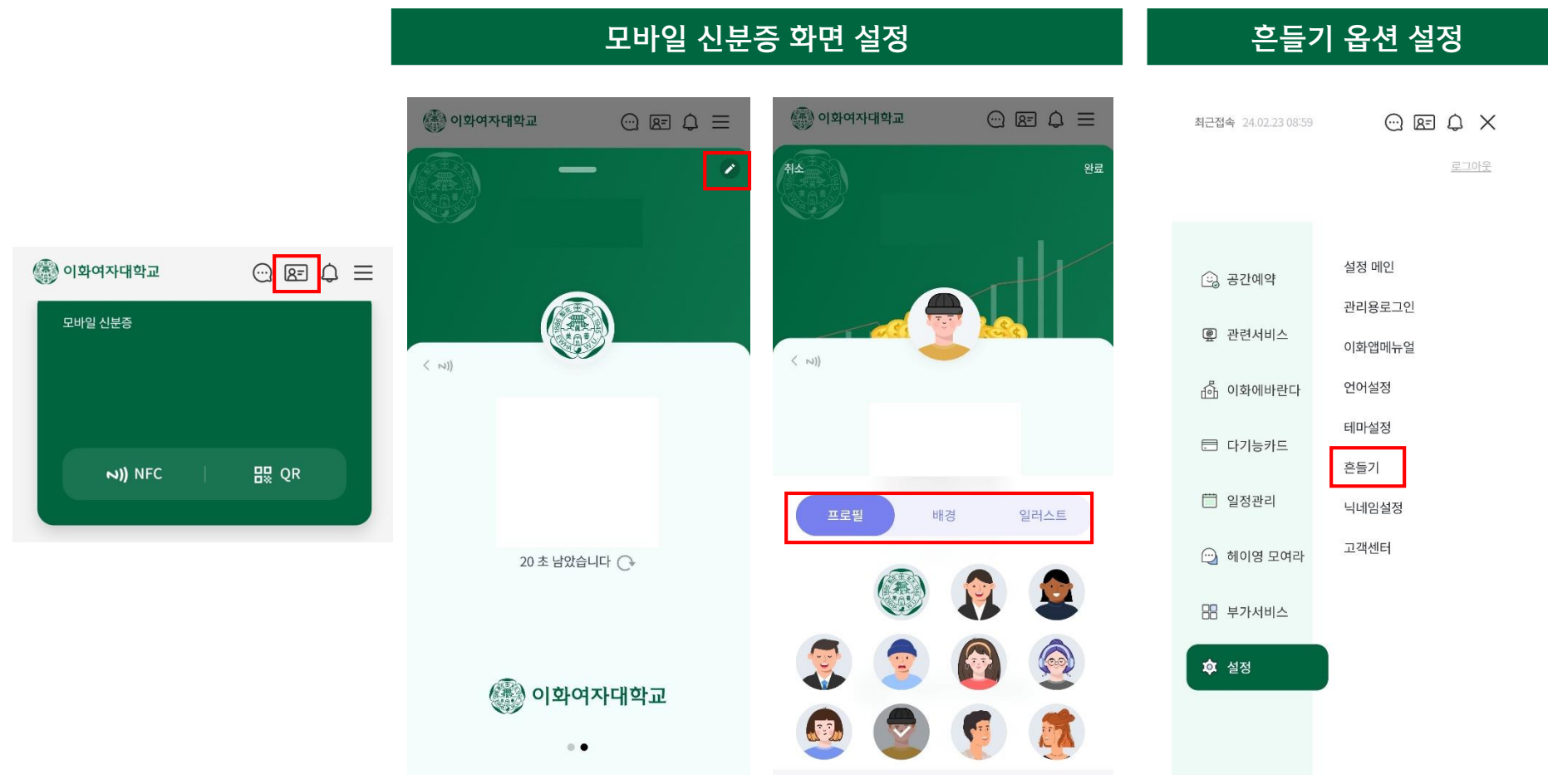

### 4. PUSH 메시지 수신

상단의 "알림"버튼을 눌러 수신한 PUSH메시지를 확인할 수 있음

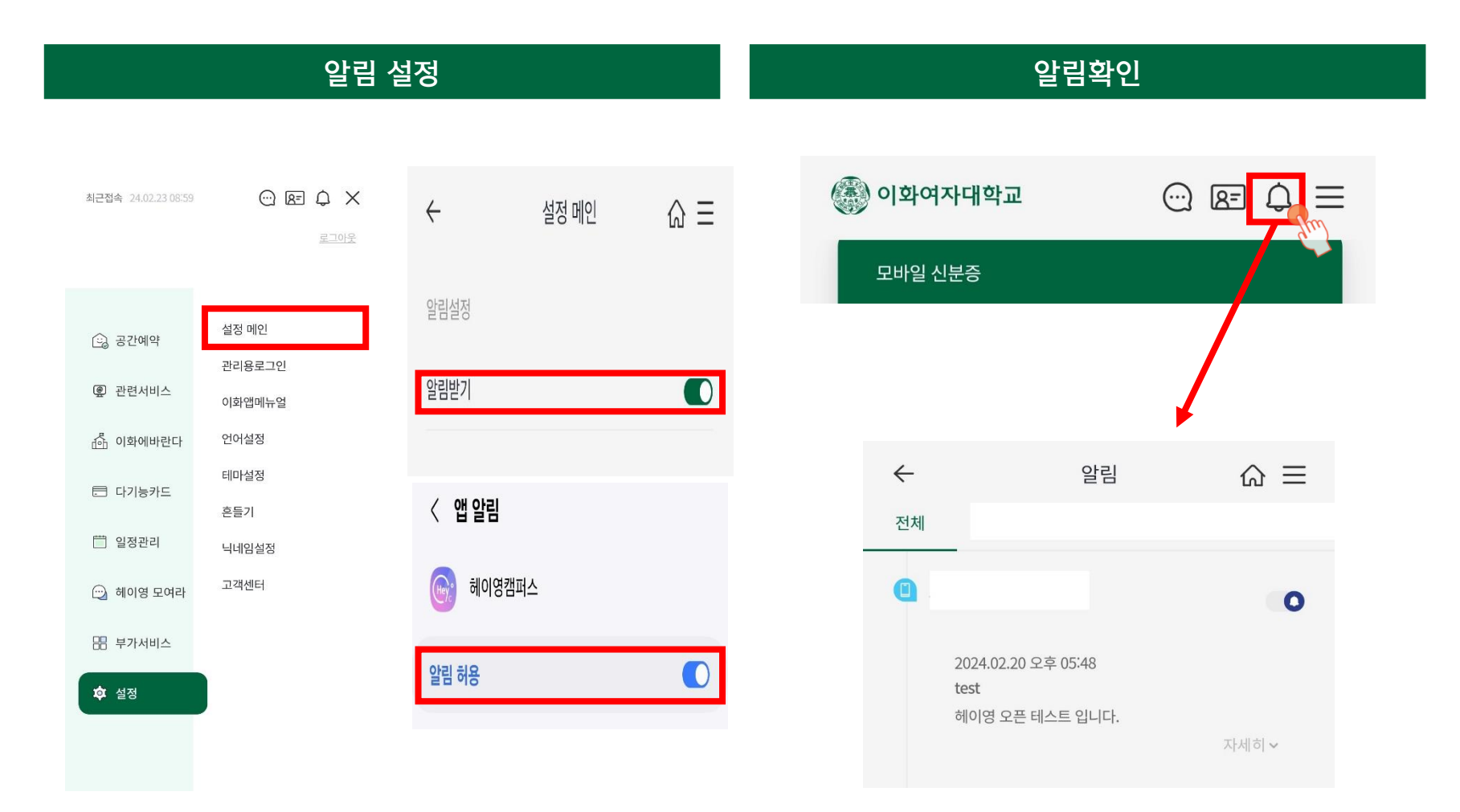

#### 5. 포틀릿

 모바일 신분증, MY메뉴, 공지사항, 식단표, 일정, 시간표, 도서관 이용 현황, 훈련학점 좌석조회 등 본교가 제공하는 주요 정보 및 학사 관련 정보를 추가적인 사이트 이동 없이 메인화면에서 포틀릿으로 제공함

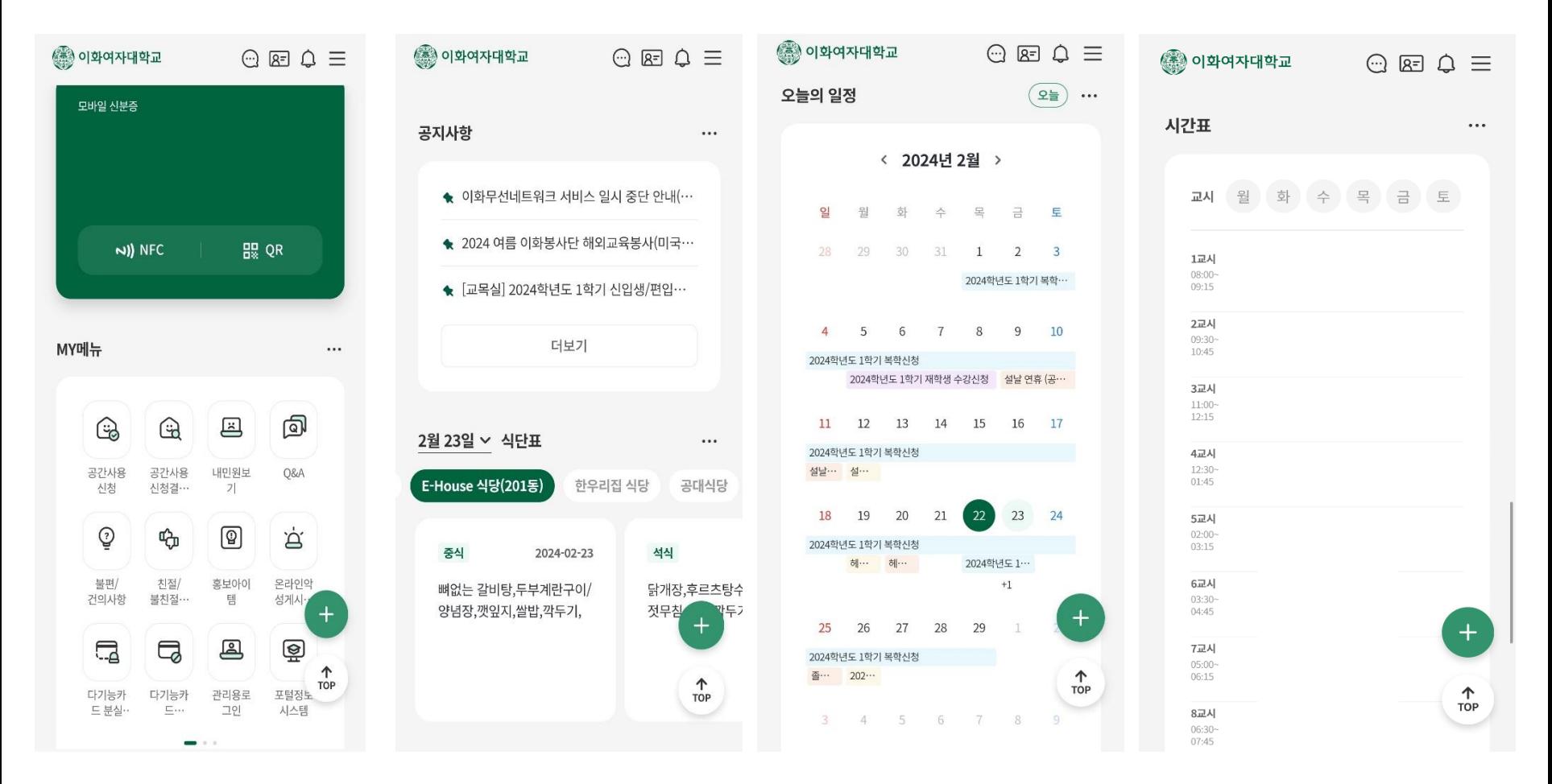

 자주 사용하는 서비스 모음으로 사용자가 순서 및 서비스를 선택할 수 있음 일부 서비스는 추가 로그인 단계 없이 편리하게 이용할 수 있음

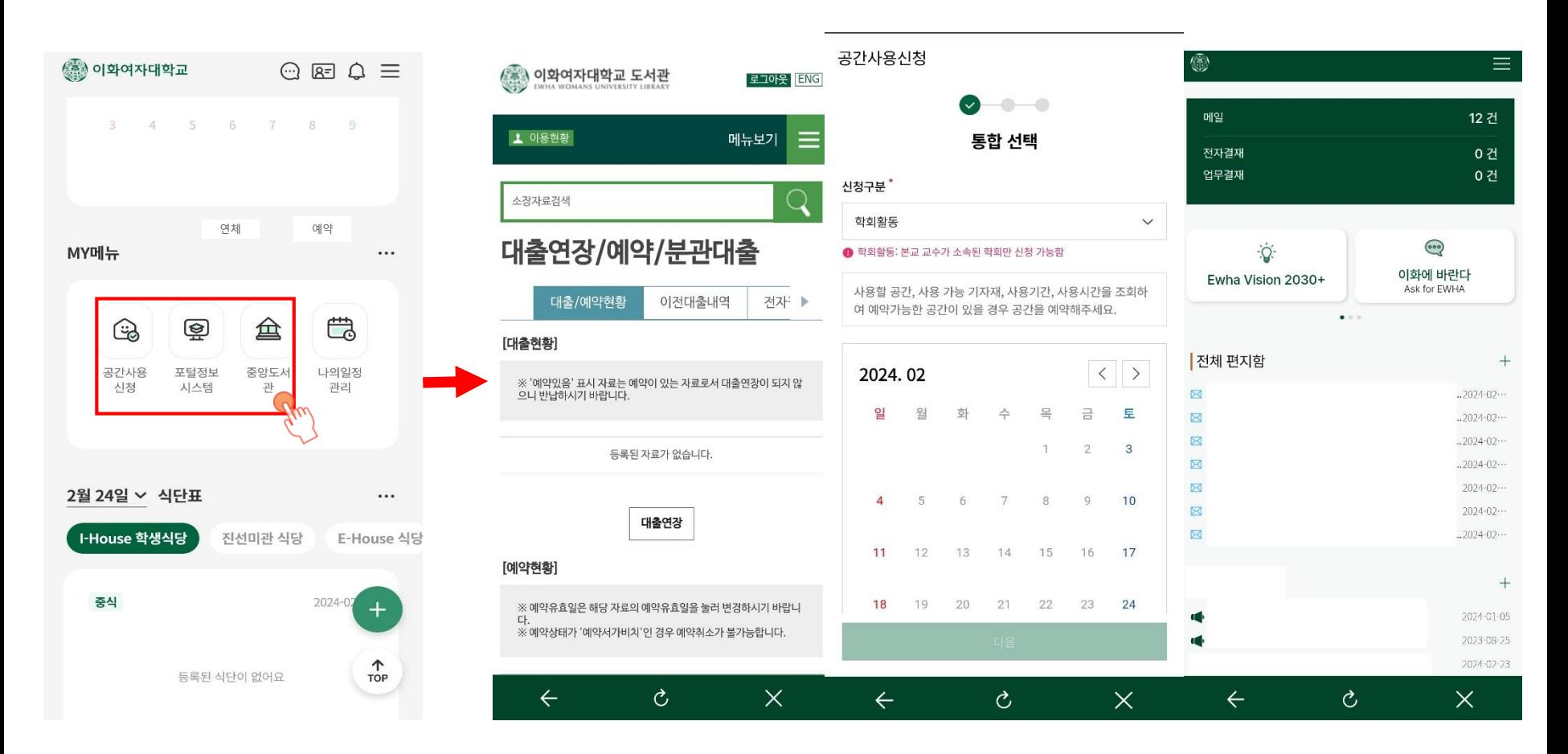

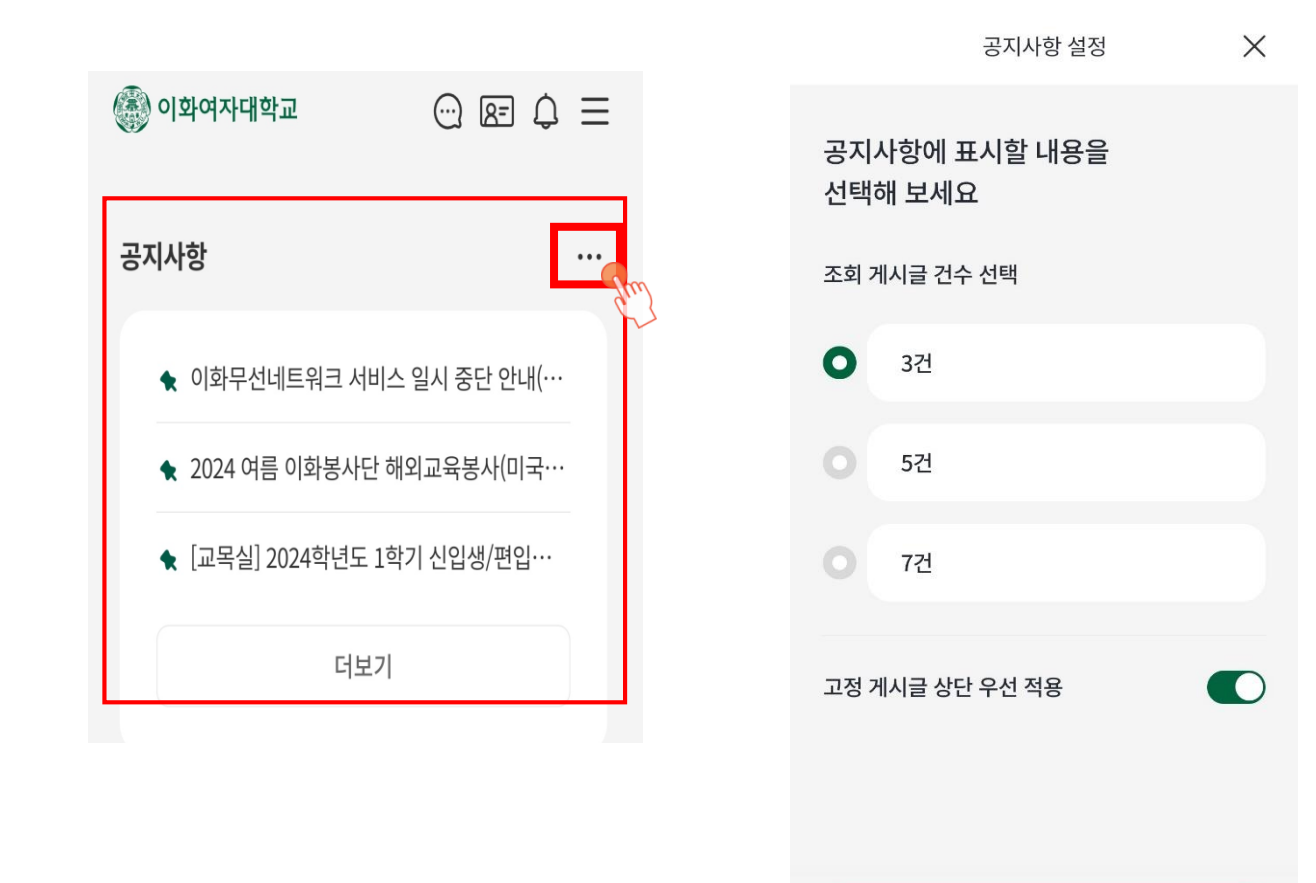

저장

이화여자대학교 대표 홈페이지의 공지사항을 기본적으로 제공하며, 개인별로 게시판 설정이 가능함

### 8. 일정 - 학사 일정 및 개인일정 동기화

주,월 단위로 일정표를 설정하여 학사 일정을 확인할 수 있으며, 구글 계정을 연동하여 개인일정을 동기화할 수 있음

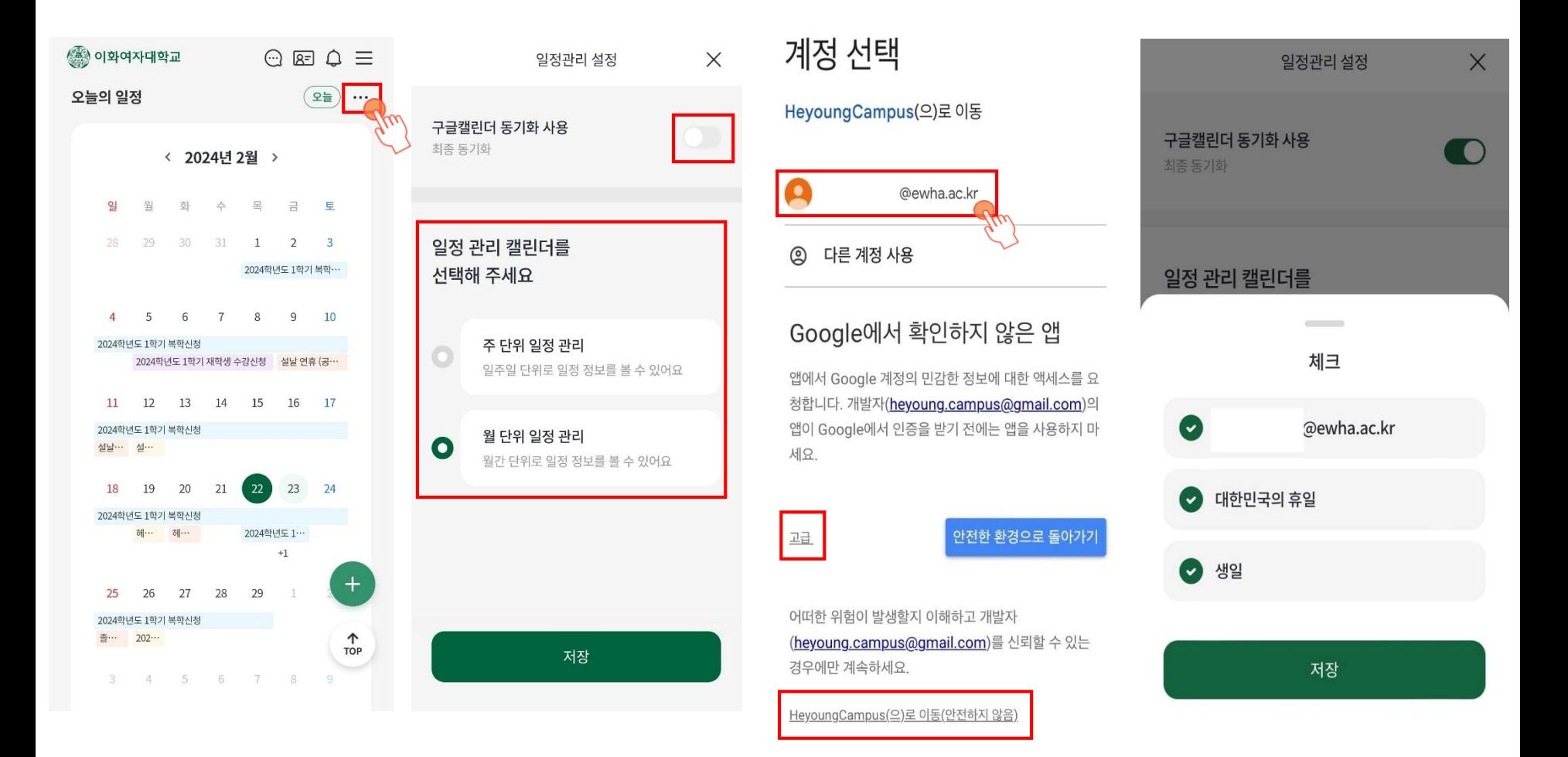

## 9. 마이유레카(모바일)

사용 빈도 및 학생 설문조사 결과를 참고하여 마이유레카 메뉴를 모바일에 최적화하여 구현함

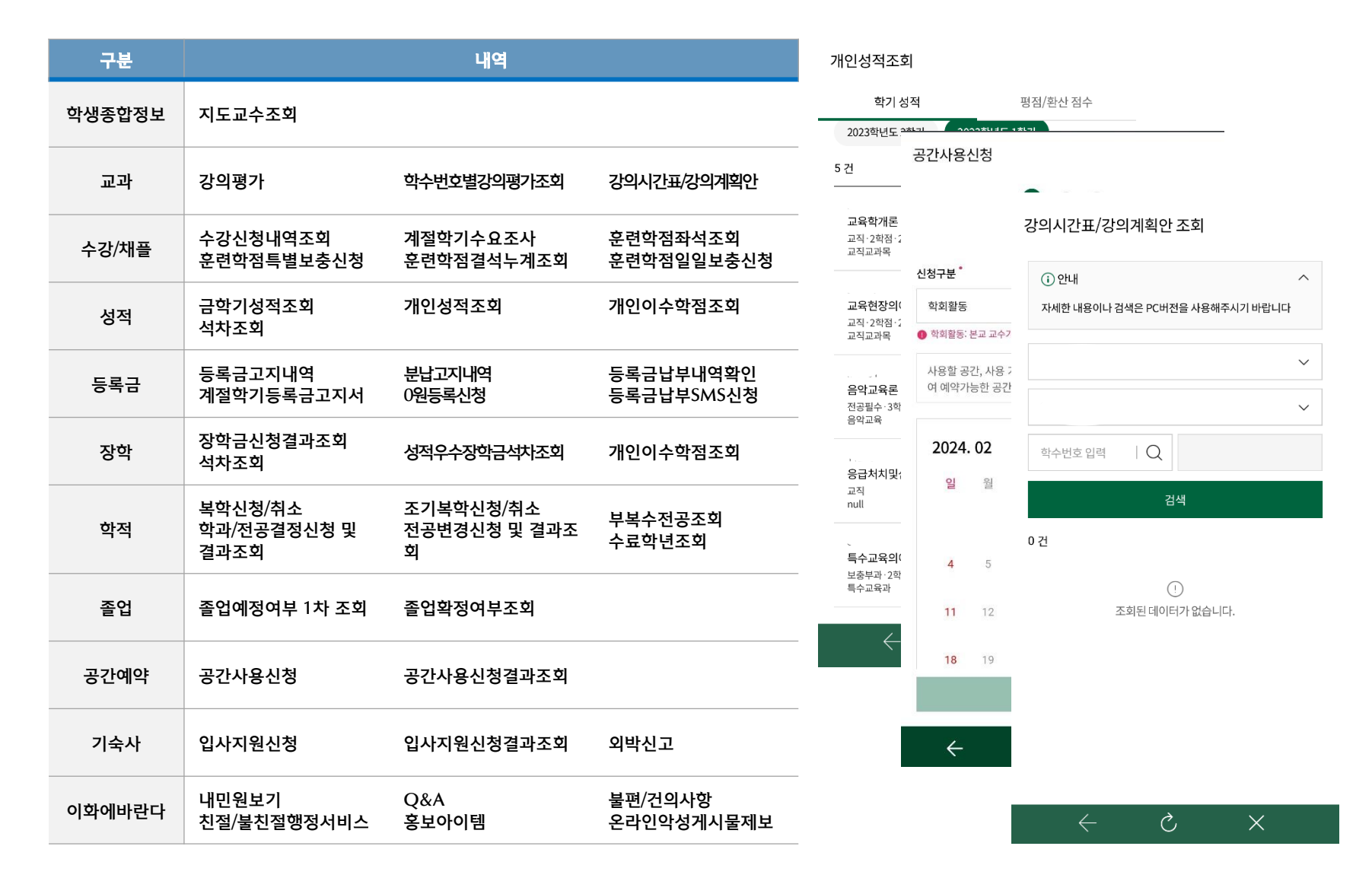

### 10. 홈페이지 즐겨찾기

자주 접속하는 이화여자대학교 소속 대학(원)/학과/전공 홈페이지들을 개인별로 설정 가능함

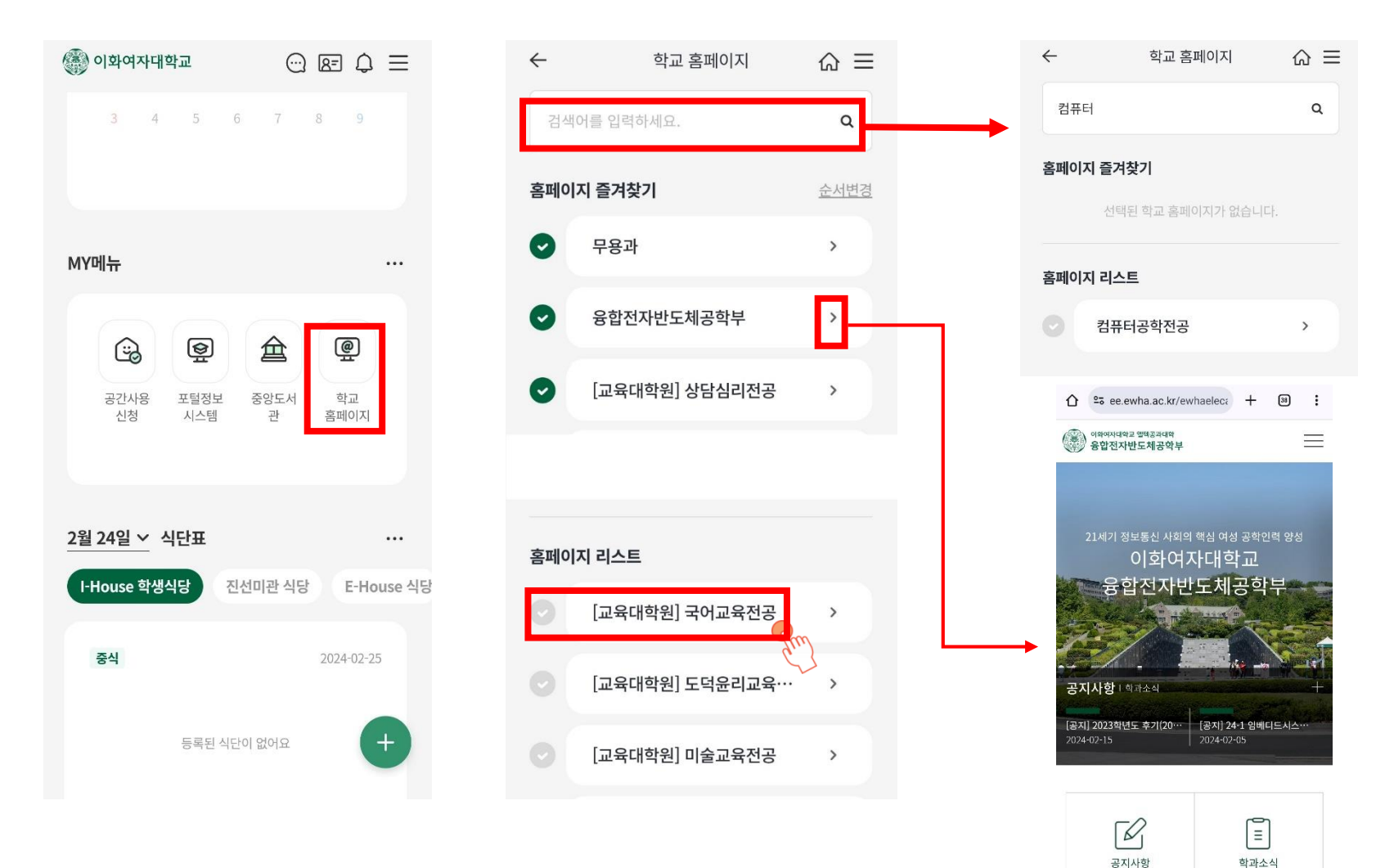

 $\sqrt{2}$ 

 $\overline{\phantom{0}}$ 

#### 11. 헤이톡

 교내 친구를 검색하여 친구 맺기를 하면 대화방을 개설할 수 있움 (\* 연락처 교환 없이 친구 관계만 대화방 개설 가능하며 채팅 내용은 기기 내부 저장되어 기기 변경 시 백업 필요함)

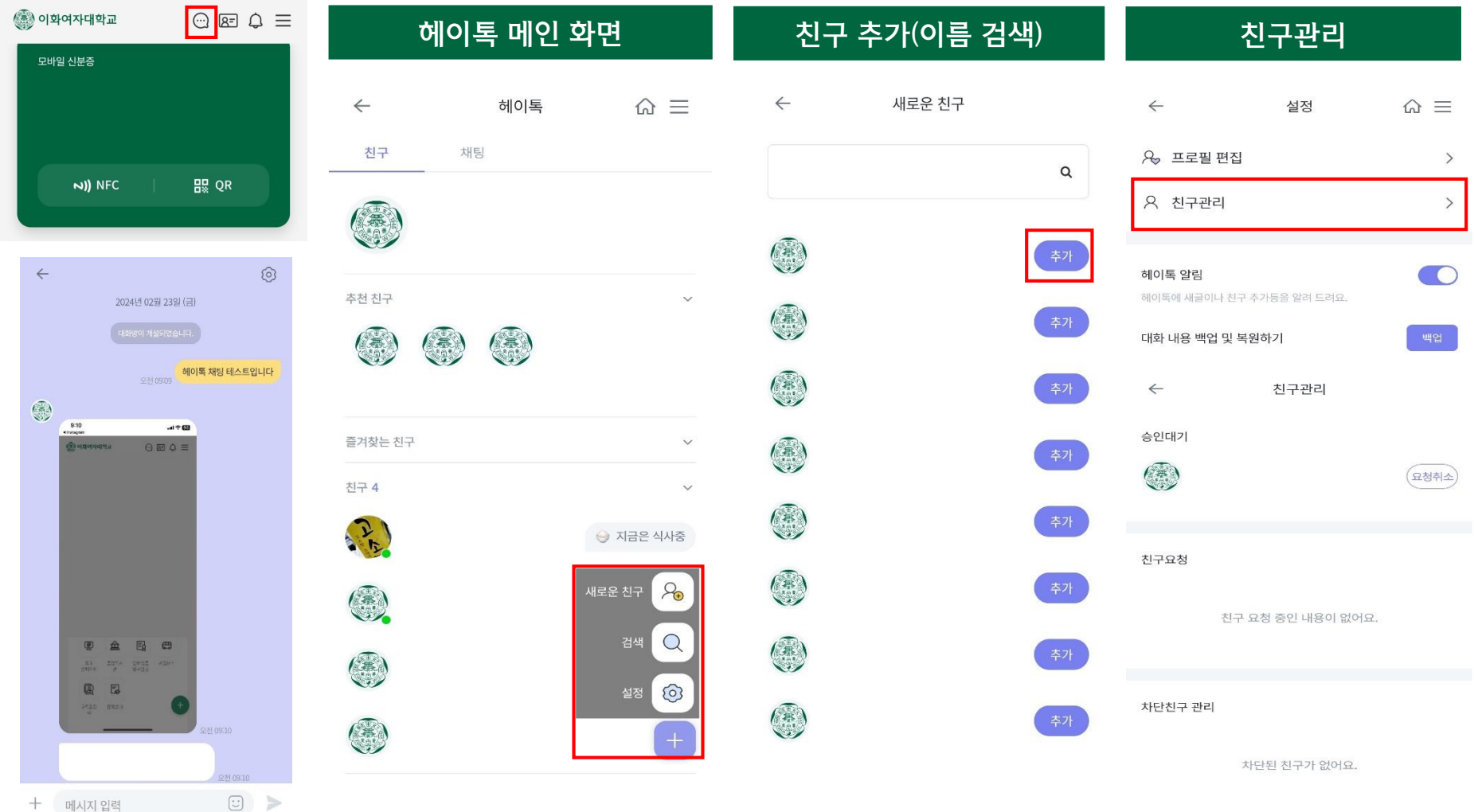

 메뉴 편집 설정을 통해 자주 사용하는 기능을 즐겨찾기 등록할 수 있으며, 포틀릿 배치 여부 및 앱 테마 선택이 가능함 (마이메뉴 선택 및 순서변경, 선호 식당설정 및 순서변경, 앱 테마 변경 등)

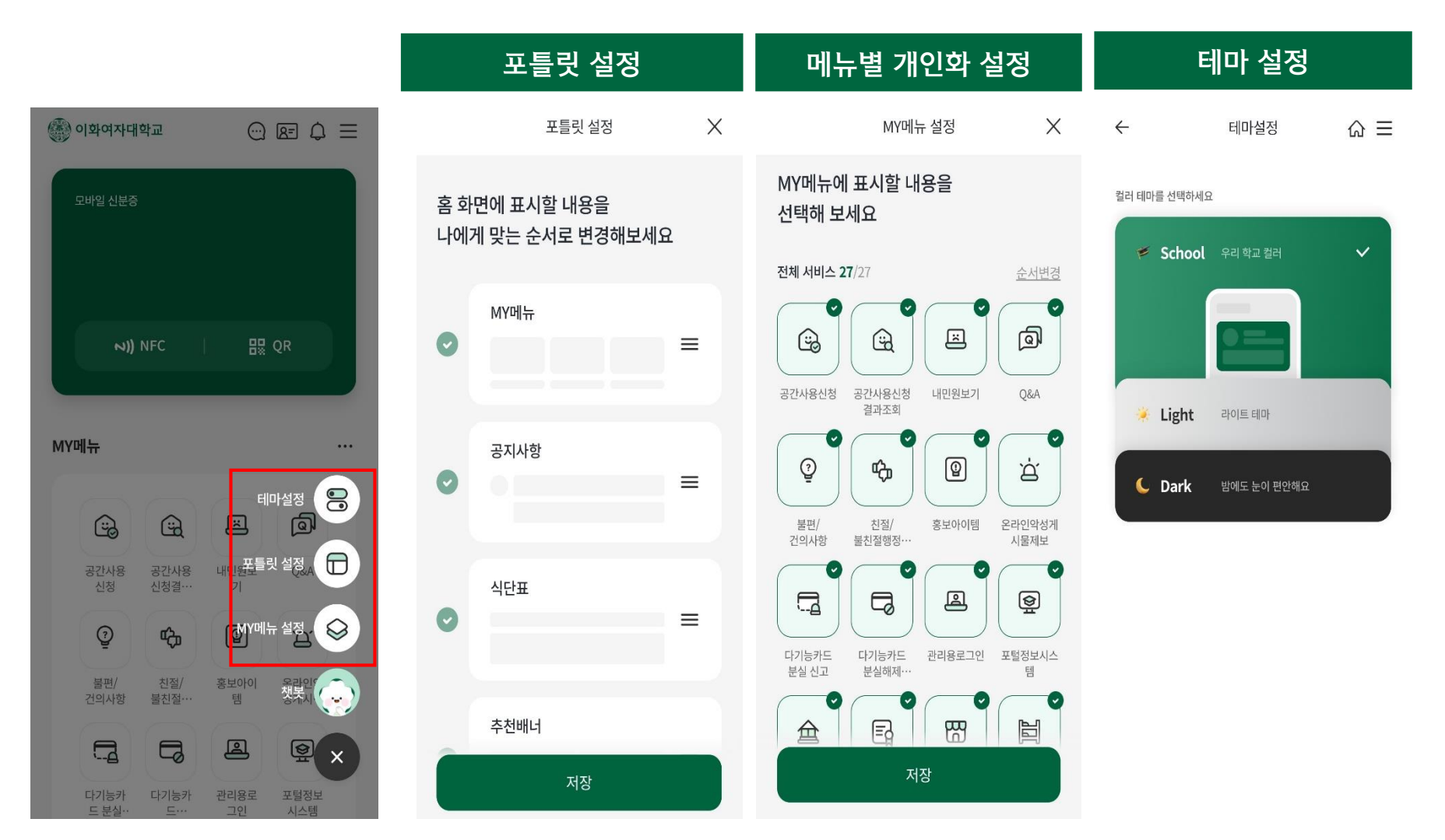

## 13. 간편인증 로그인

#### 지문인식, Face ID 등으로 간편하게 통합 로그인을 할 수 있음

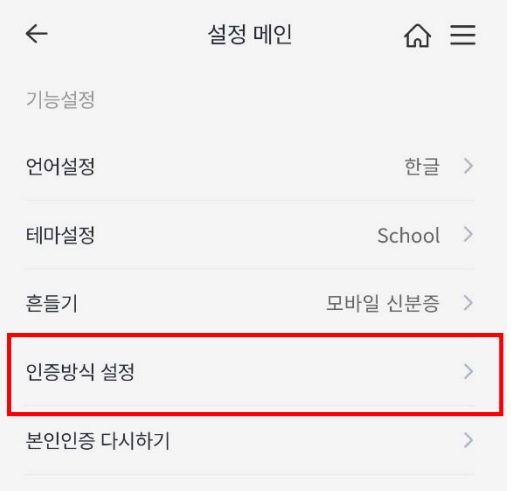

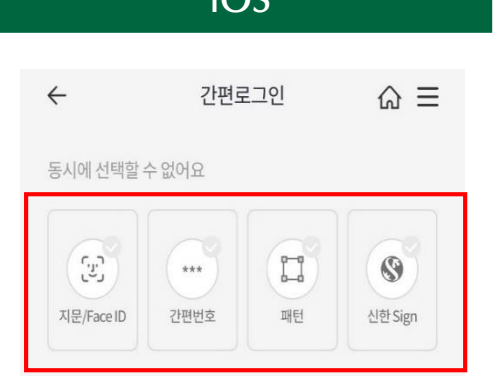

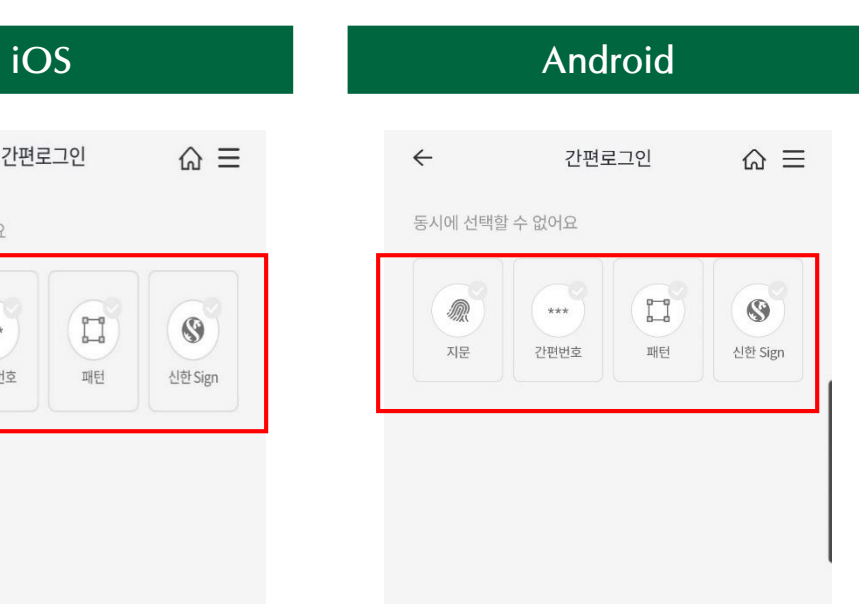

#### $\bigoplus$  2차 인증 설정 안내

- iOS 9.0이상 버전에서 지원이 가능합니다.
- 아이폰 단말기 5S이상에서 지원이 가능합니다.
- 휴대폰 기기에 지문/Face ID이 등록되지 않은 경우에는 사용 이 불가능합니다.
- 헤이영페이는 지문/Face ID만 인증이 가능합니다.

#### 12차 인증 설정 안내

- 안드로이드 6.0이상 버전에서 지원이 가능합니다.
- 휴대폰 기기에 지문이 등록되지 않은 경우에는 사용이 불 가능합니다.
- 헤이영페이는 지문만 인증이 가능합니다.
- ▶ 이화앱 메뉴>설정>고객센터
- 유선 문의

(정보통신처) 3277-3874, 3277-4777, [iic@ewha.ac.kr](mailto:iic@ewha.ac.kr)

(헤이영 고객센터) 1599-8035

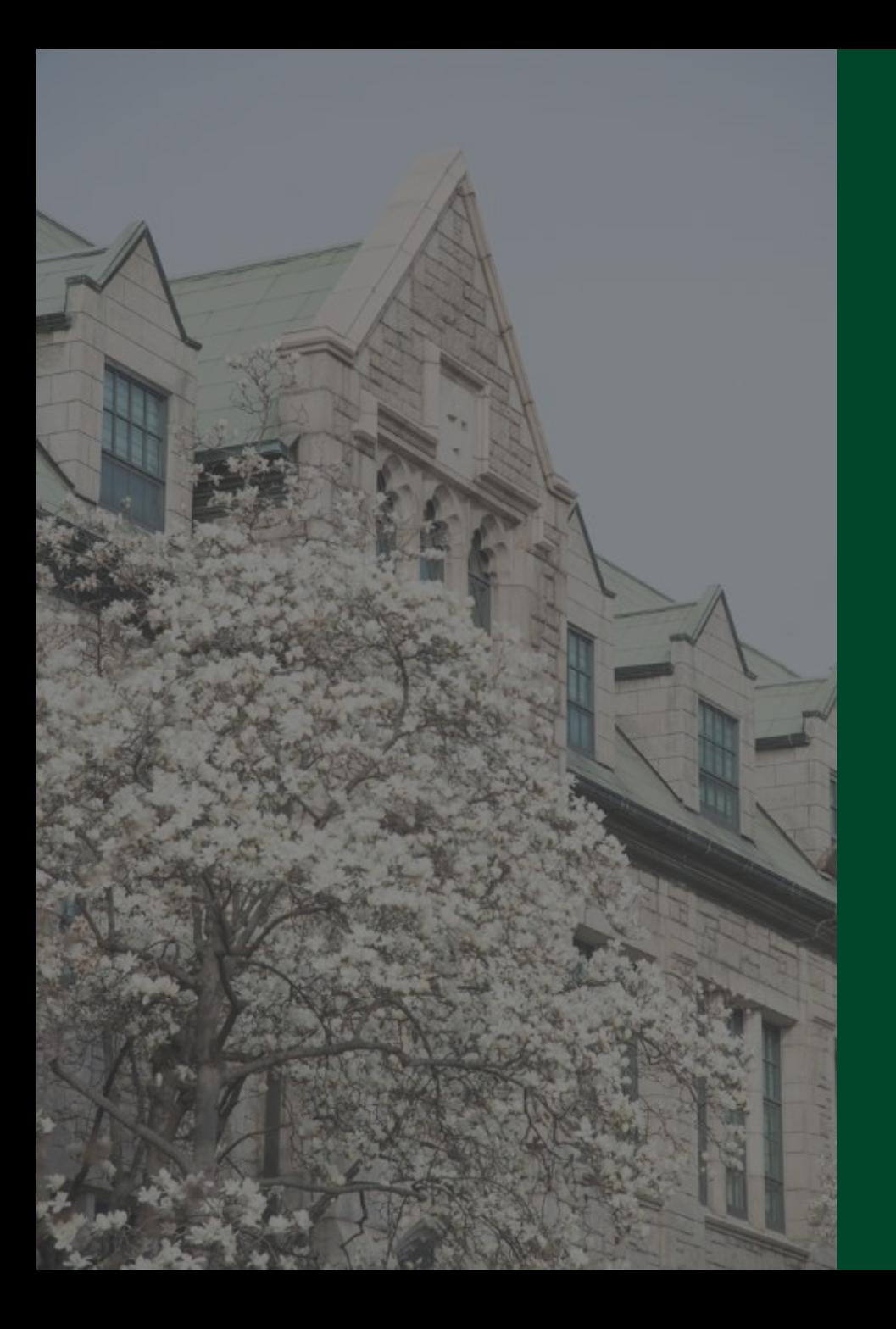

# 감사합니다.